## (5)新規明細登録

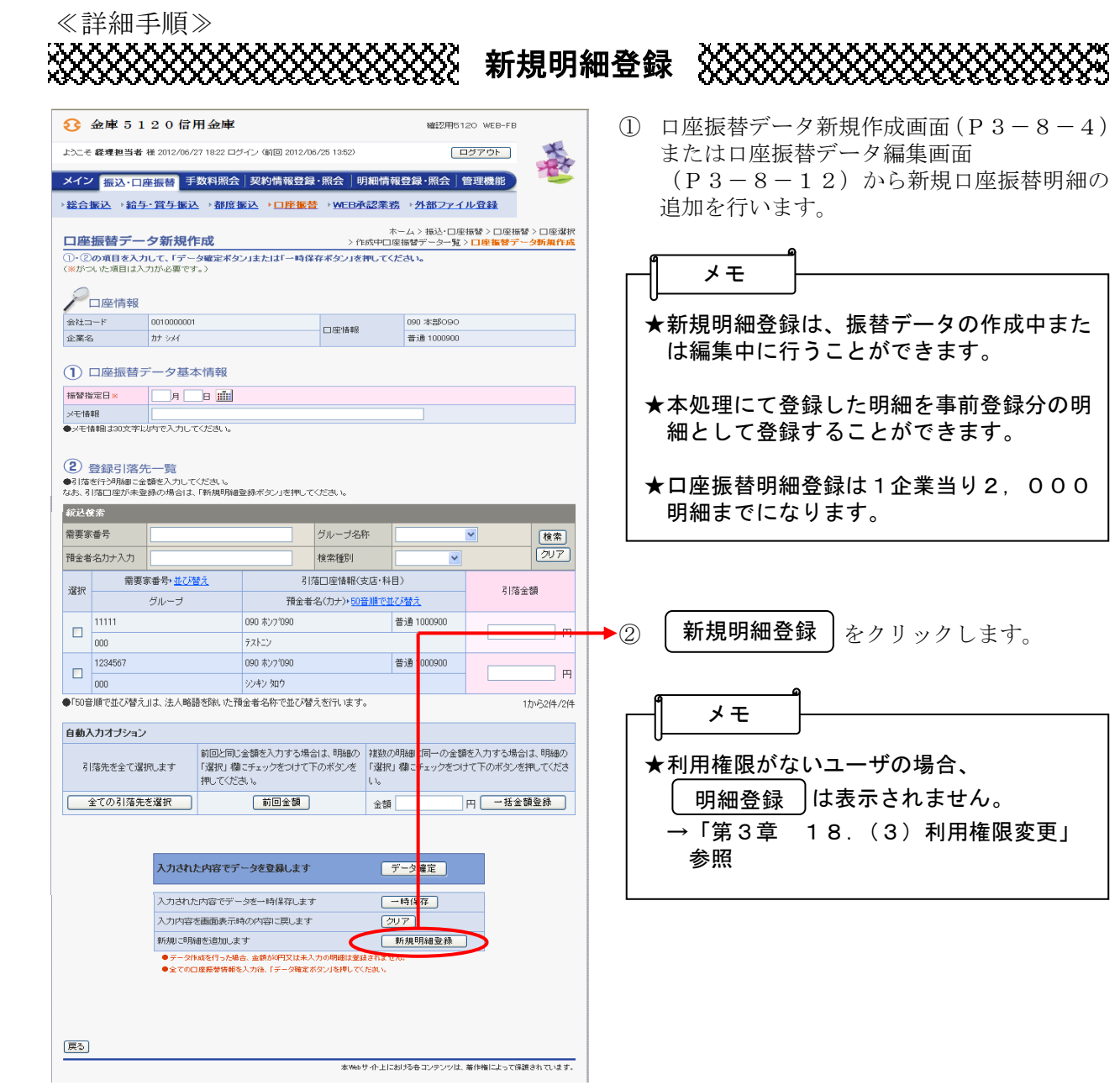

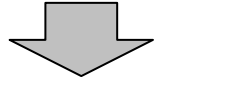

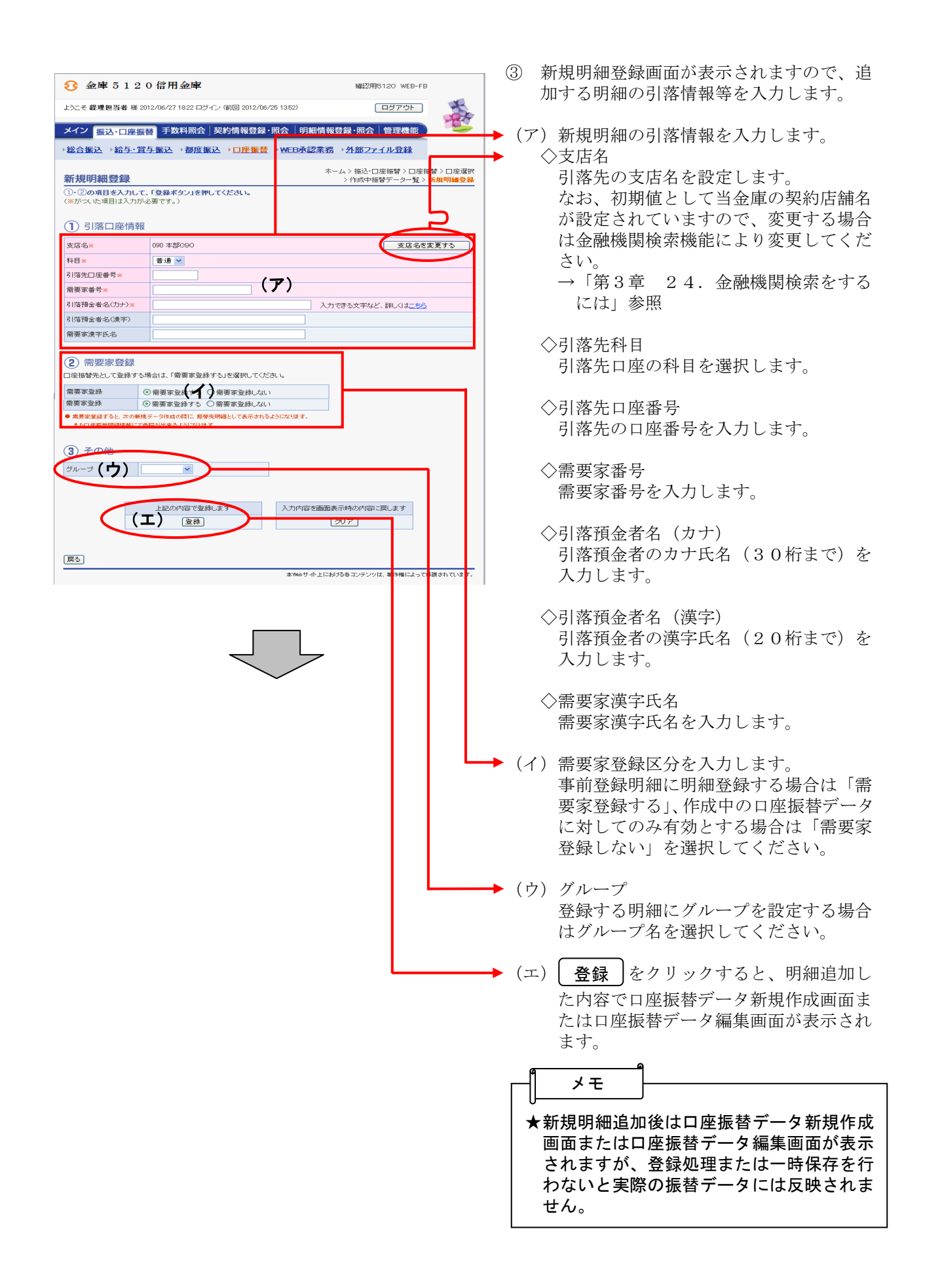

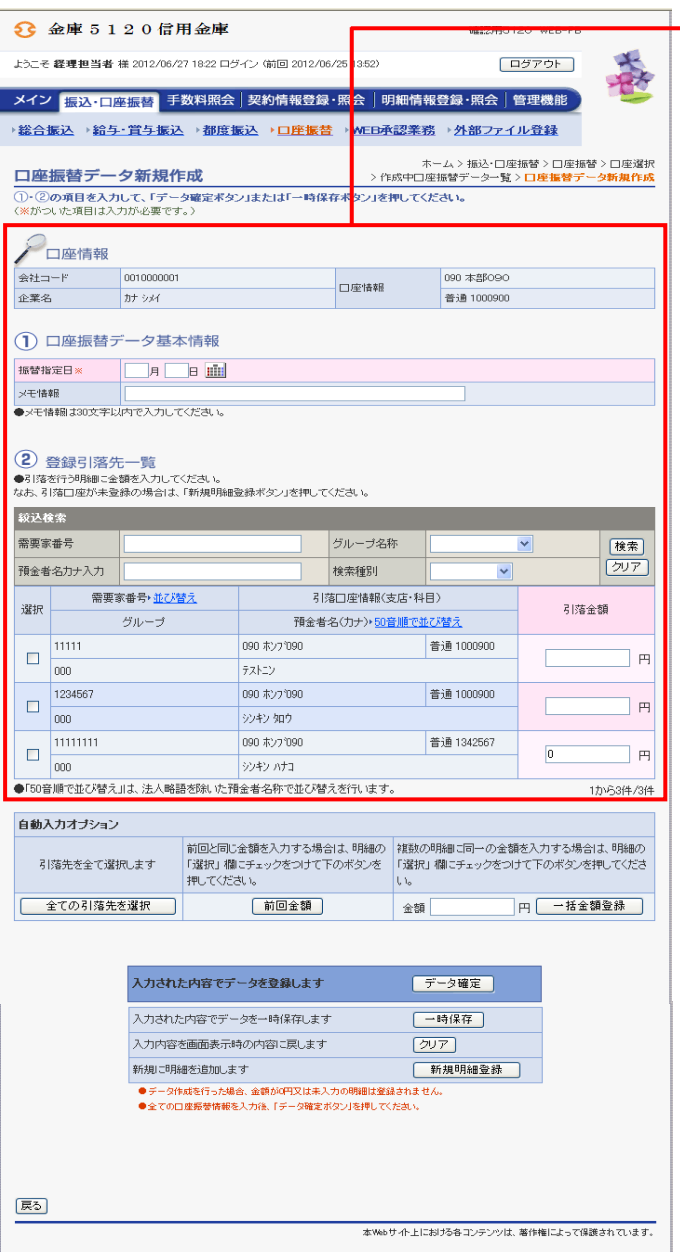

→4 口座振替データ新規作成画面または口座振 替データ編集画面が表示されますので、振 替情報を入力後、登録処理または編集処理 を行います。 なお、登録処理は「P3-8-6~7」、 5.3→2、<del>五点>○五1</del>5 1 2 0 1 1 ~ 1 4 」を参

照してください。